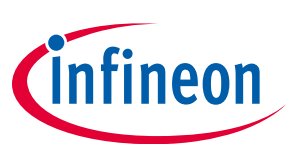

# Demoboard BTT3018EJ **User Manual V1.0**

#### **About this document**

#### **Scope and purpose**

This document describes how to use the Demoboard BTT3018EJ.

#### **Intended audience**

Engineers, hobbyists and students who want to switch 24V loads in their Arduino/XMC1100 kit projects.

#### **Table of Contents**

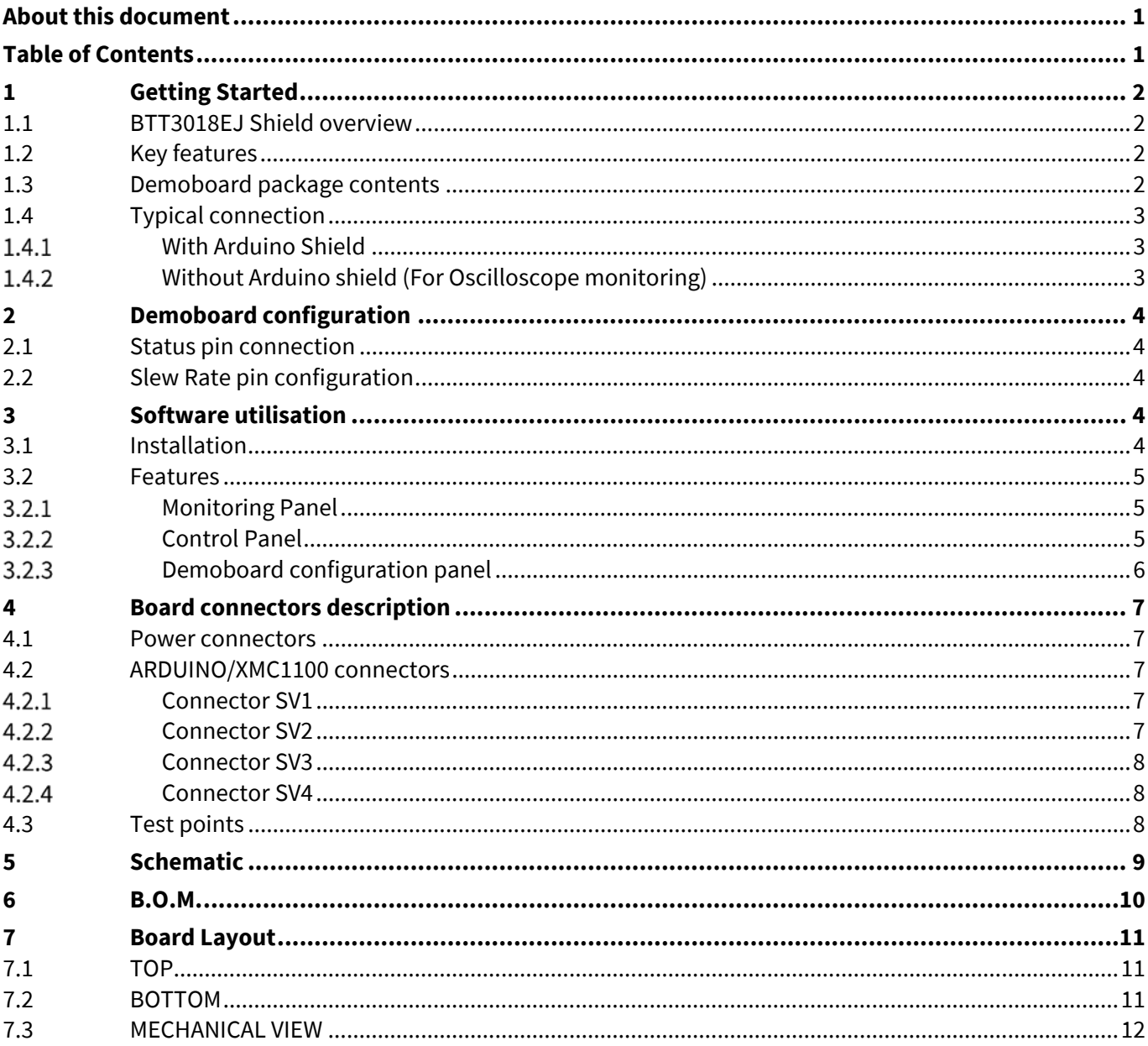

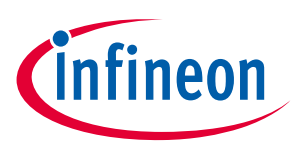

## **1 Getting Started**

#### **1.1 BTT3018EJ Shield overview**

The 24V low-side switch demoboard with one BTT3018EJ from Infineon Technologies is a flexible evaluation board dedicated to drive all kinds of loads. This demoboard is compatible with Arduino UNO shield and Infineon XMC1100.

The demoboard can be controlled either with the general logic I/O-ports of a microcontroller or with a PWM. It includes typical schematic to control the BTT3018EJ. This shield offers a quick evaluation of the product, the "Status" latch functionality, the "SRP" functionality, and all protections, e.g. "Over temperature shut down".

**WARNING:** Please refer to BTT3018EJ Datasheet for details on functionalities and parameters values. This user manual does not replace the datasheet and user must be aware of limitations before turning on any supply.

The demoboard can be easily connected to any Arduino UNO board or Infineon XMC1100 via headers. Code and graphic interface is available for Arduino UNO.

No code/interface is available for XMC1100, but XMC1100 can be easily programmed through Arduino IDE: please check the following link for details: https://github.com/Infineon/XMC-for-Arduino

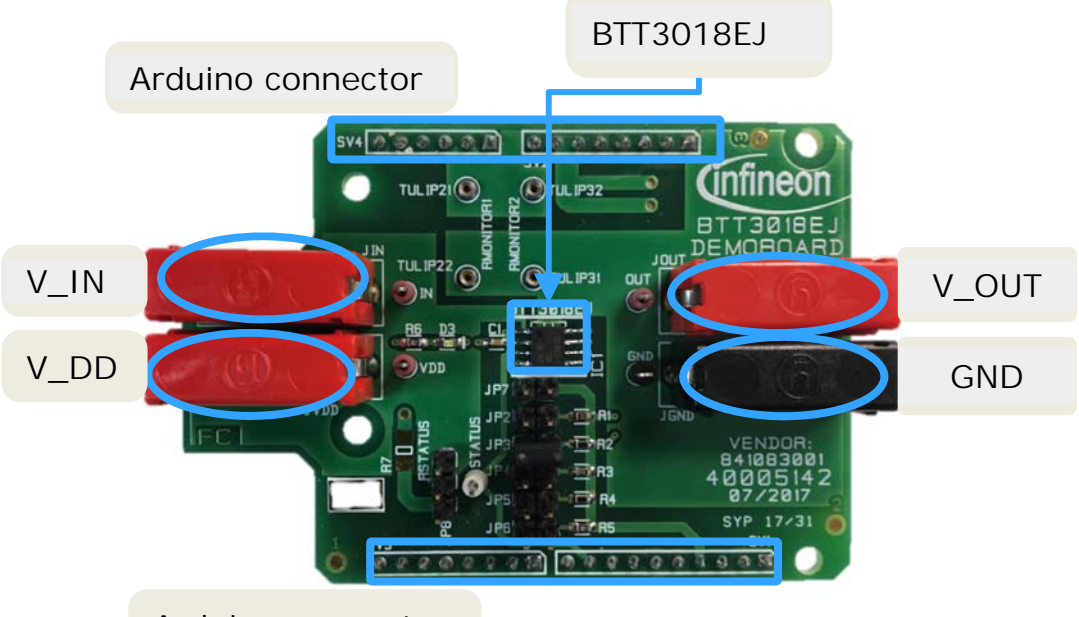

Arduino connector

#### **1.2 Key features**

- o Demoboard is able to provide continuous current load (36V- 20A) between V\_OUT and GND.
- o A green LED will turn ON when logic supply voltage is connected and ON.
- o Output voltage, Input logic, Status and SRP can be measured externaly with test points.
- o Output voltage, Input logic, Status can be monitored with the Arduino Interface.

#### **1.3 Demoboard package contents**

In the zip package must be the following:

- o Demoboard\_BTT3018EJ\_User\_Manual\_Vx.x
- o Demoboard\_BTT3018EJ.exe
- o Demoboard\_BTT3018EJ.ino

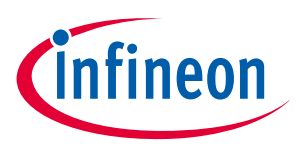

### **1.4 Typical connection**

### **With Arduino Shield**

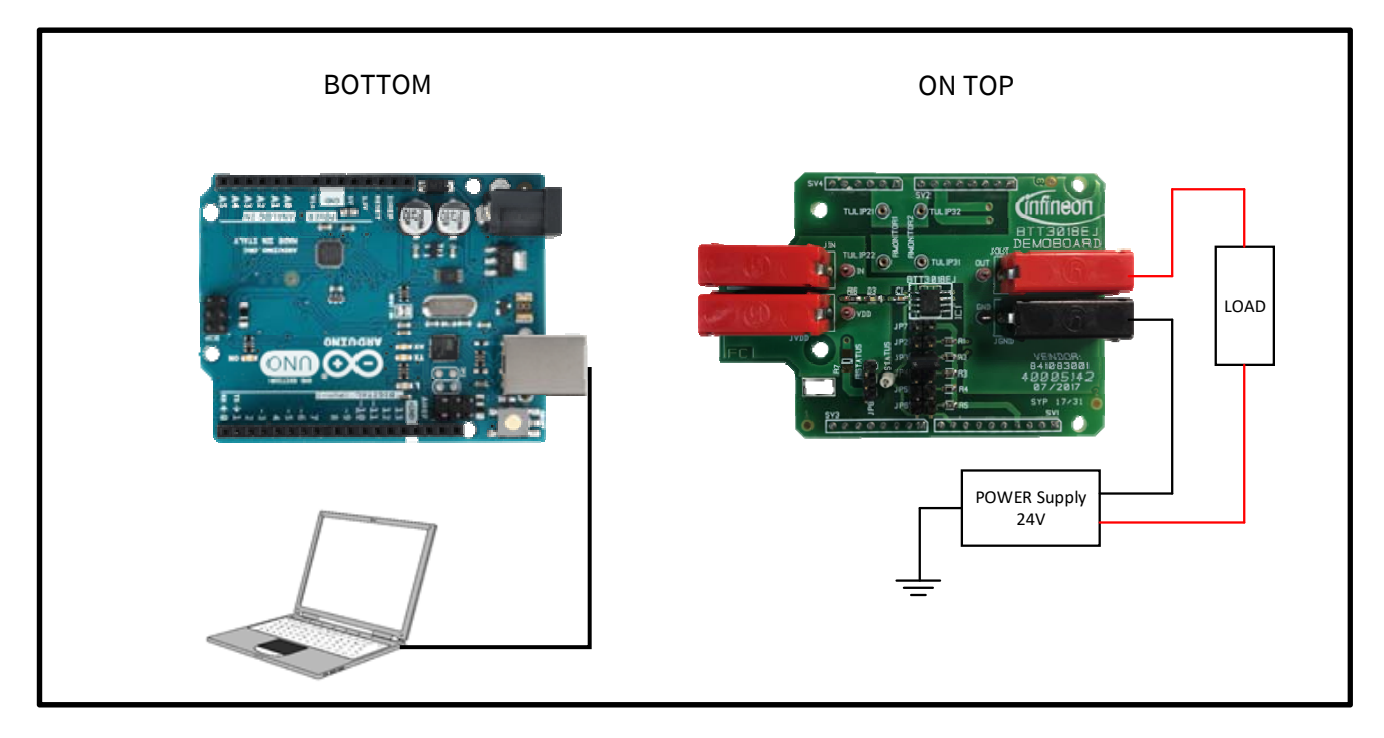

## **Without Arduino shield (For Oscilloscope monitoring)**

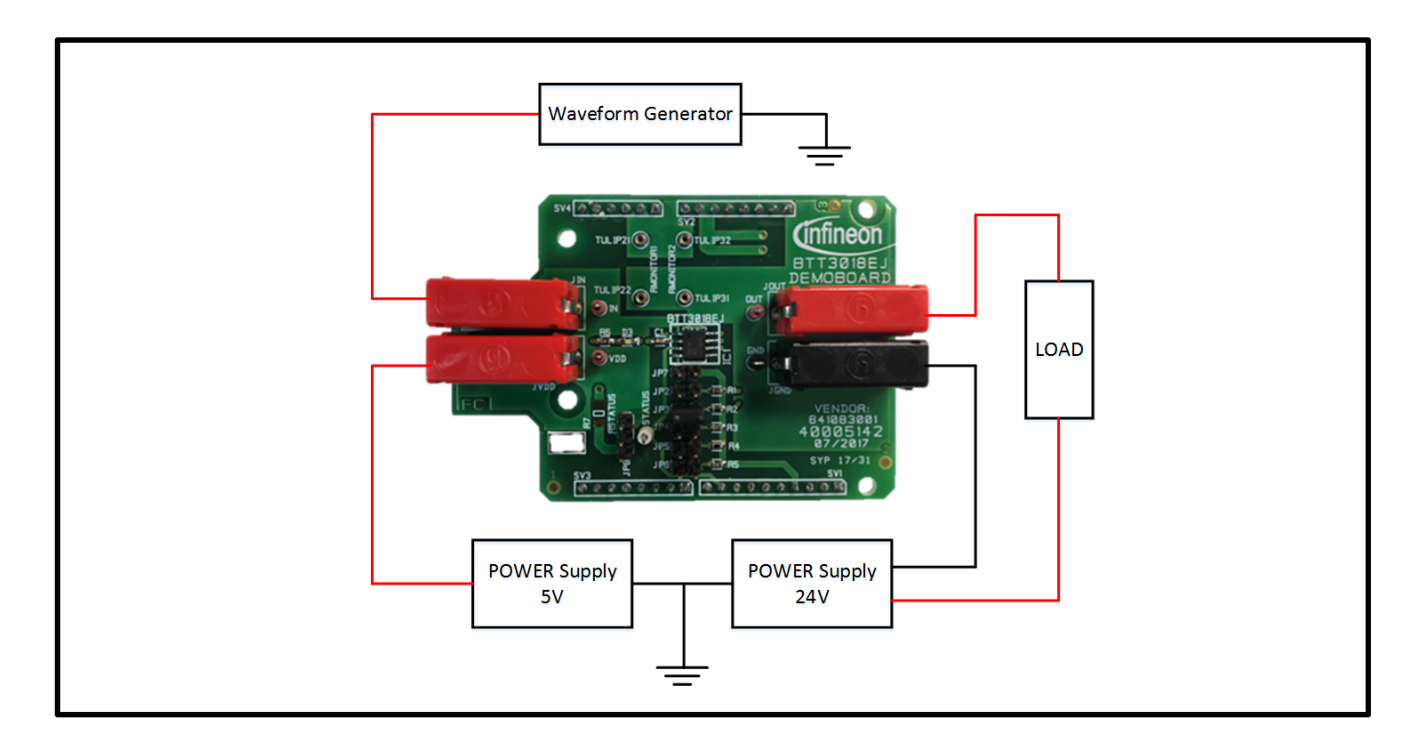

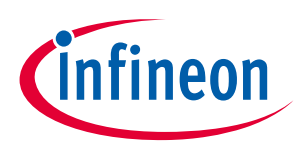

## **2 Demoboard configuration**

o If an Arduino board is used, configuration needs to be set in the software. Please refer to 3.2.3 Demoboard configuration panel.

#### **2.1 Status pin connection**

- o BTT3018EJ can be controlled with pin pulled-up to Vdd to allow fault monitoring.
- o If no diagnosis is needed, the Status pin can be connected to the Input pin
- o Use Jumper to choose configuration.

Rstatus SMD resistor

Jumper position for Vstatus pulled-up

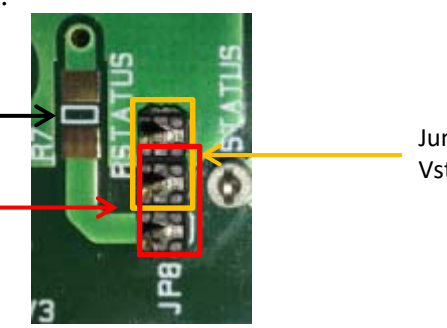

Jumper position for Vstatus=Vin

#### **2.2 Slew Rate pin configuration**

o Use jumper to choose SRP resistor value from GND to 160kΩ. Values of SMD resistors on the boards are the same that are characterized in the Datasheet (GND, 2.2kΩ, 5.8kΩ, 10kΩ, 58kΩ, 160kΩ). Use jumper accordingly.

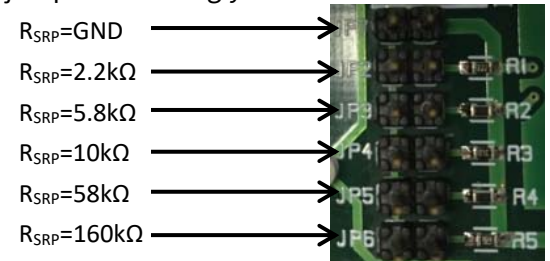

## **3 Software utilisation**

o Software "*Demoboard\_BTT3018EJ.exe*" is a GUI for Windows OS, used with the Arduino UNO board with the dedicated code "*Demoboard\_BTT3018EJ.ino*".

#### **3.1 Installation**

- o User has to install the Arduino IDE software to allow communication between computer and Arduino board.
- o Once the program is installed, connect the Arduino shield. Double-click the "*Demoboard\_BTT3018EJ.ino*" Arduino code and upload it.
- o When the code is correctly uploaded/ installed, the user can plug the demoboard on the Arduino shield. The green LED must turn on, meaning that BTT3018EJ logic is supplied.
- o Then, launch "*Demoboard\_BTT3018EJ.exe*".
	- Click on "Ports" to select the right communication port on your Arduino board.
	- Click on "Start" to start the system.
		- If it's not working, check your port name.

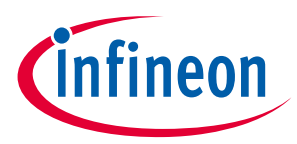

- Port name is usually called "COM X", where "X" is a number.
- If installation is done and operational, user can see text transmitted by the Arduino board below the port selector.
- o When user wants to turn OFF the application, user has to click on "Stop" before closing the windows (none application can be shut down before closing the communication with the Arduino board).
	- **WARNING:** when application is stopped, it has to be shut down then restarted again.

#### **3.2 Features**

#### 3.2.1 Monitoring Panel

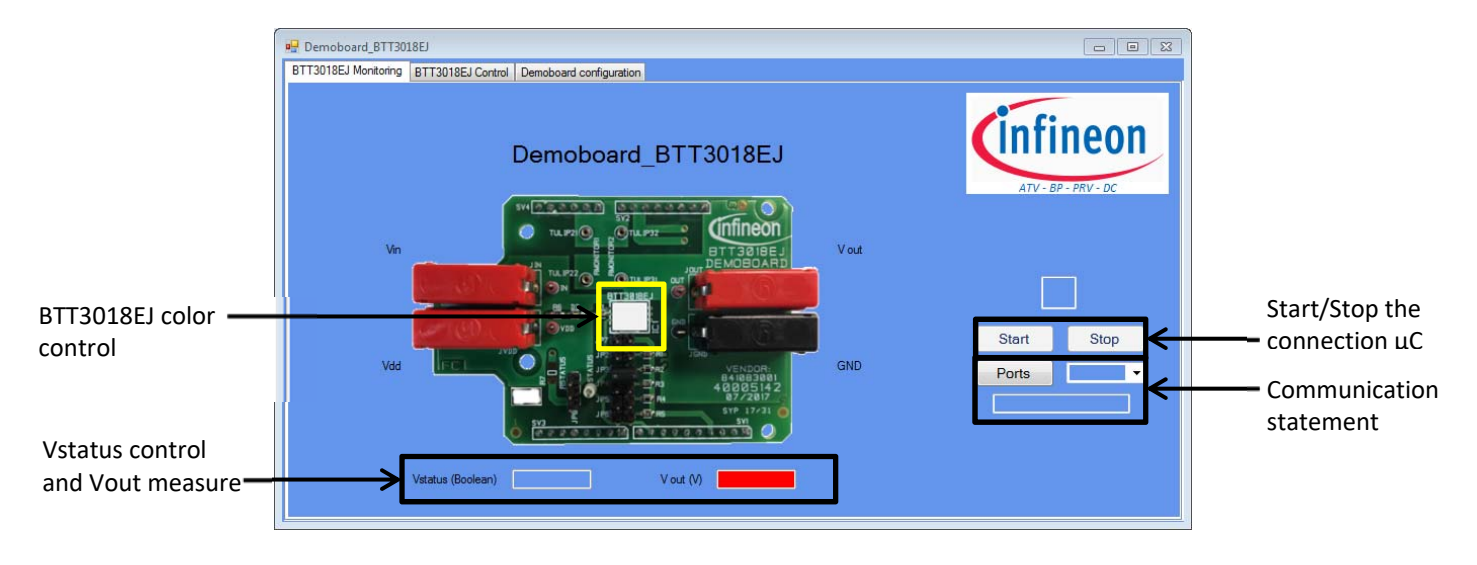

- o BTT3018EJ color control has three possible states: **ON OFF FA, If FA, please stop and close the** program, then restart it again.
- o If BTT3018EJ operates normally, Vstatus should appear in green.
- o If BTT3018EJ is latched, status appears in red. Status needs to be reset by 5V pull-up if not connected to Input.

#### 3 2 2 Control Panel

- o Button ON and OFF allow user to switch ON and OFF BTT3018EJ in continuous mode.
- o Button "Pulse" creates a manageable pulse on each BTT3018EJ.
	- User can create a pulse with period control
	- The timing can be from 1ms to 1000s in logarithmic mode.
- o Button PWM allows user to manage dutycyle and frequency.

 $22$ 

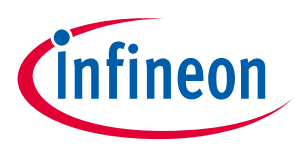

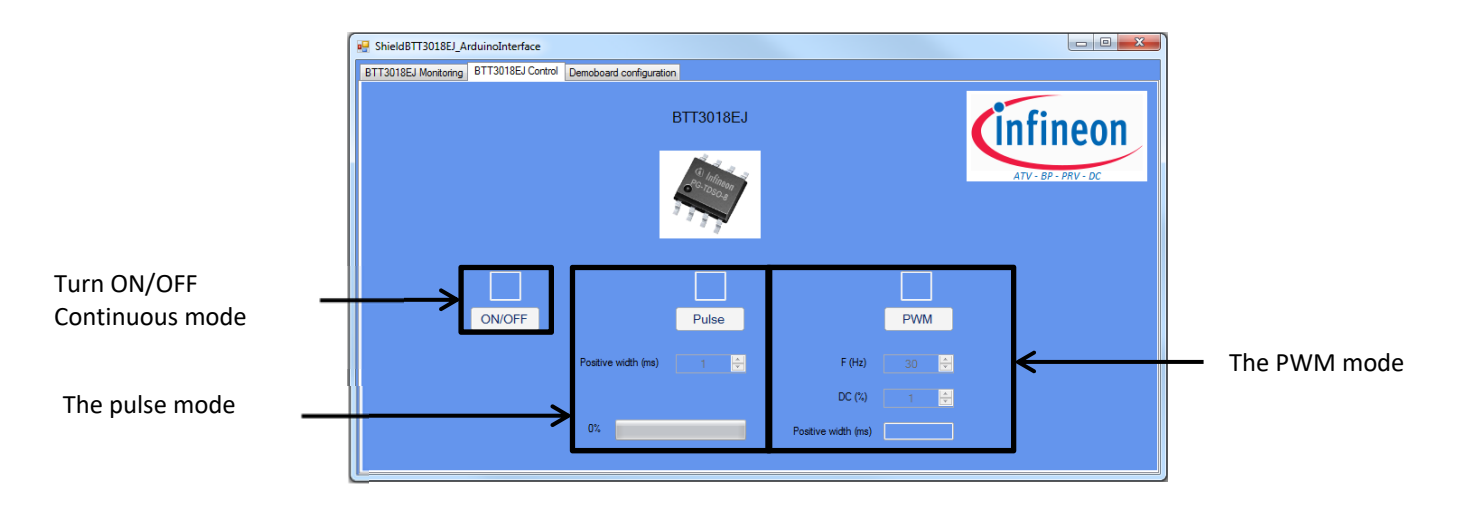

#### 3.2.3 Demoboard configuration panel

- o To use the Vout measure, user needs to go to "demoboard configuration panel" to set the monitoring resistors. It is a simple voltage divider that should be designed to protect the Arduino microprocessor in current and voltage. Resistors can be connected in the "Tulip" connectors without soldering. Examples of values:
	- Rmonitor1 =  $10k\Omega$
	- Rmonitor2 = 1kΩ

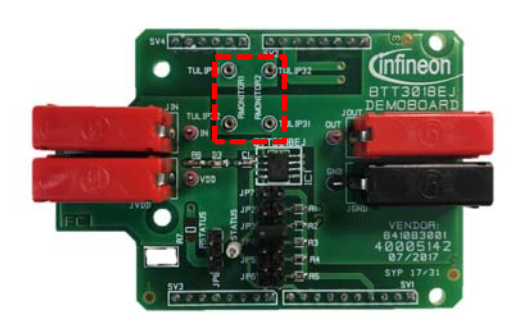

o Vstatus can be in the pull up mode or can be connected to Vin, user needs to go to "demoboard configuration panel" to set the right statement.

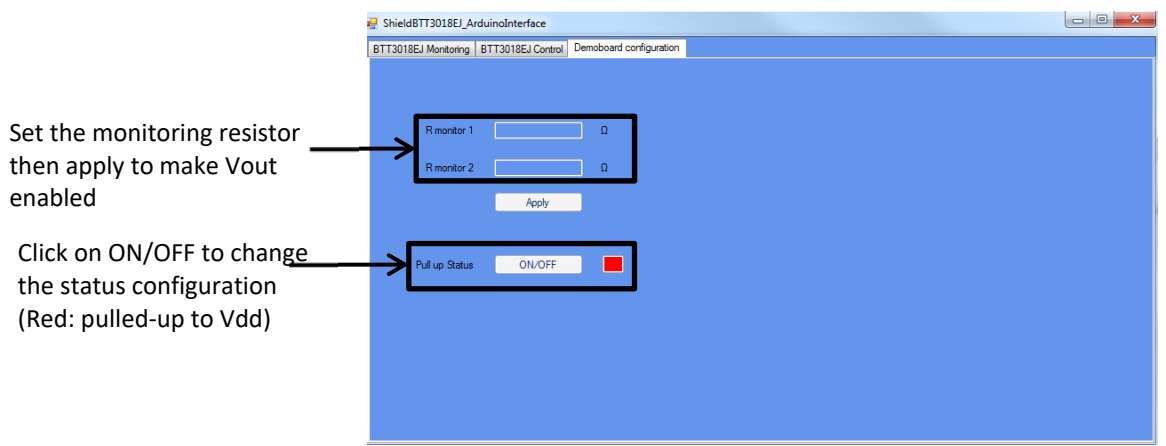

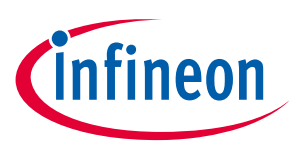

## **4 Board connectors description**

#### **4.1 Power connectors**

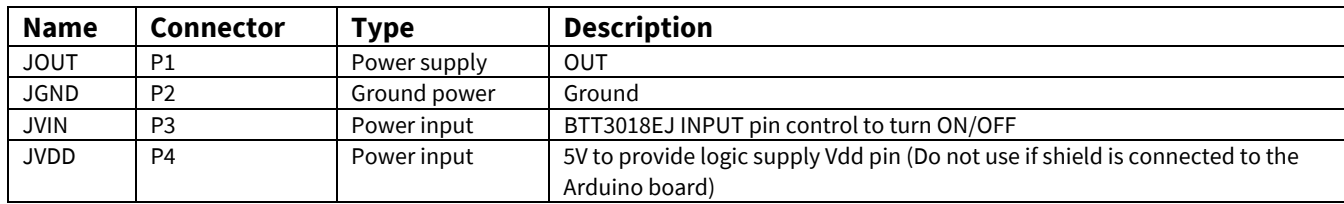

## **4.2 ARDUINO/XMC1100 connectors**

### 4.2.1 Connector SV1

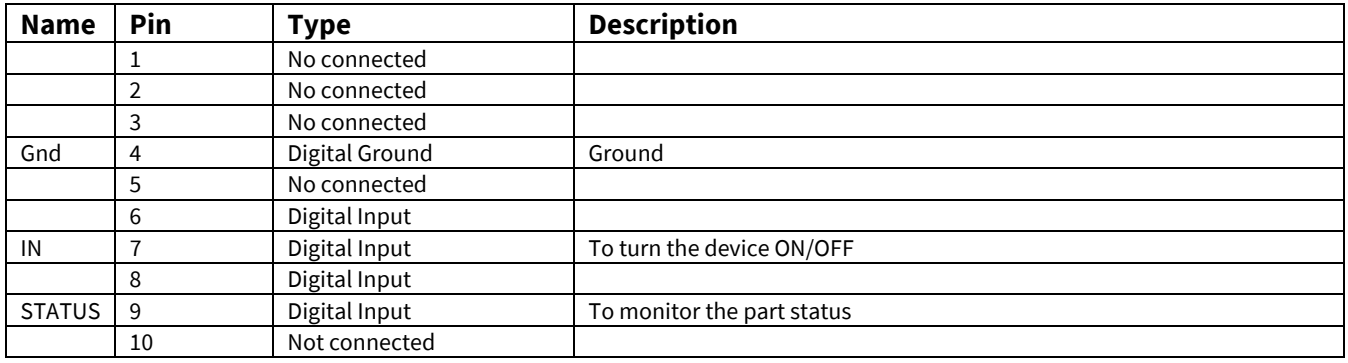

### 4.2.2 Connector SV2

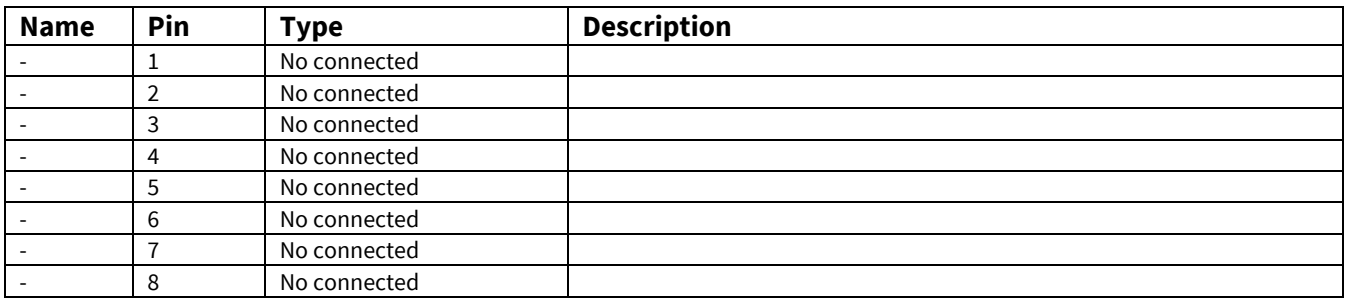

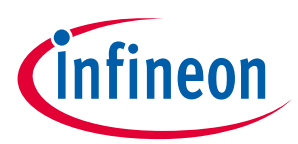

### 4.2.3 Connector SV3

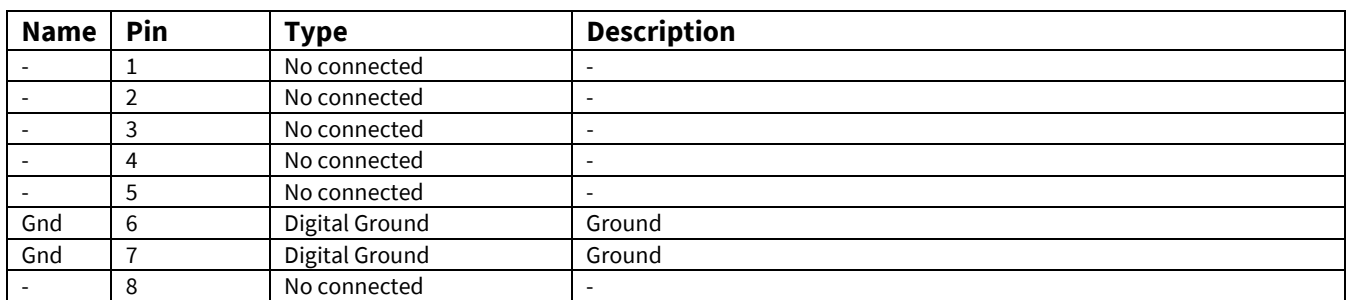

## 4.2.4 Connector SV4

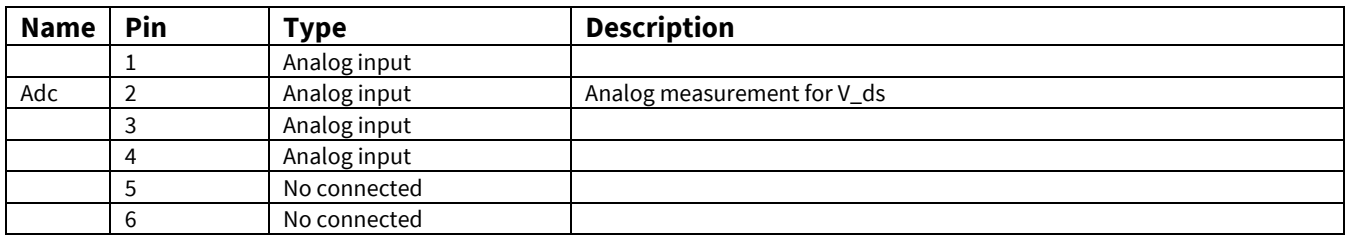

## **4.3 Test points**

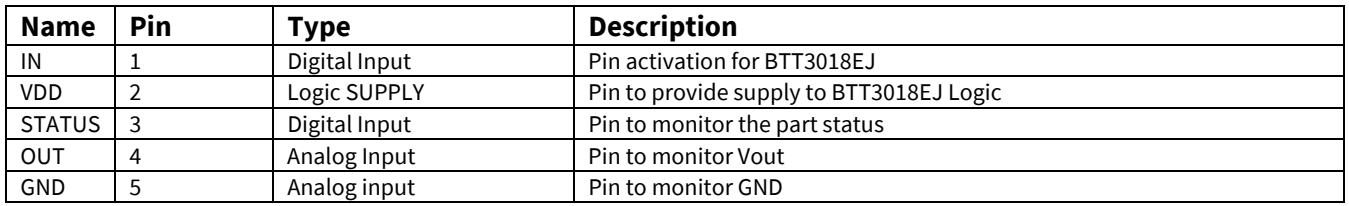

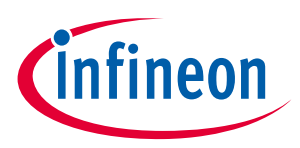

## **5 Schematic**

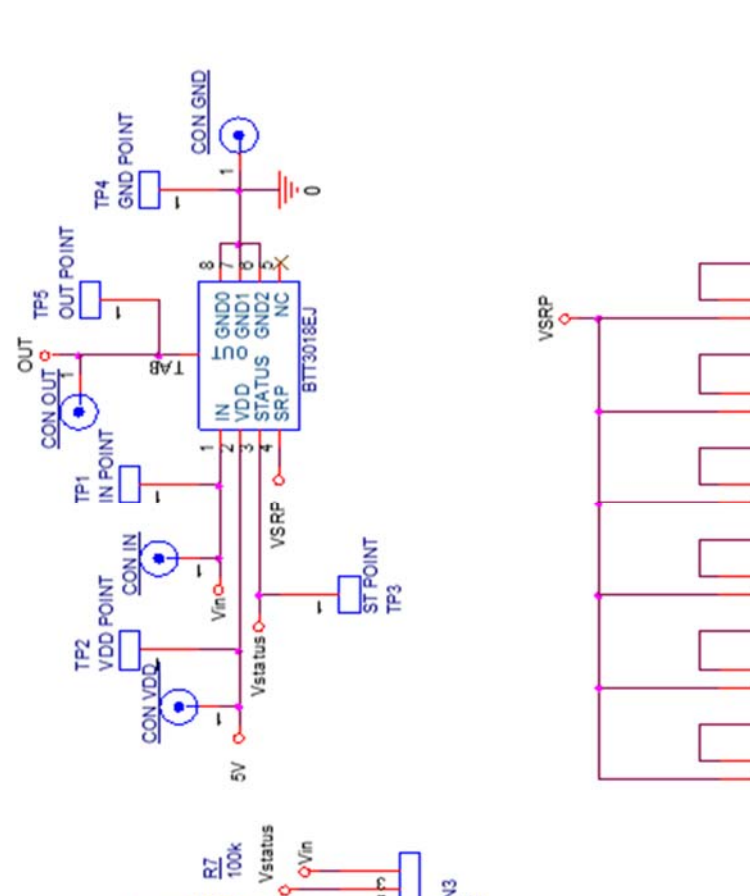

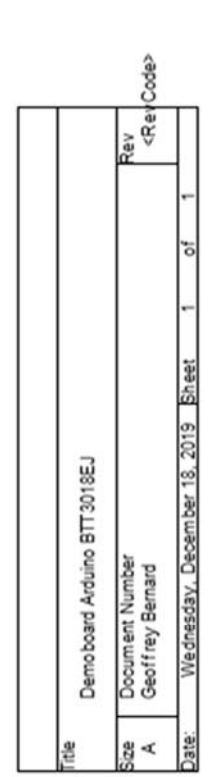

<u>କାରୁ</u><br>ଅକ୍ଟ

웹 결흥

ଣ୍ଡ ଅର୍

리 <sub>영웅</sub>

<u>ল</u> লপ্ত

**SAIC:** 

CON<sub>2</sub>

ow<br>의

)<br>이 기<br>이 기

쥐

z  $\overline{1}$ 

 $\frac{z}{1}$ 

╢៲∘

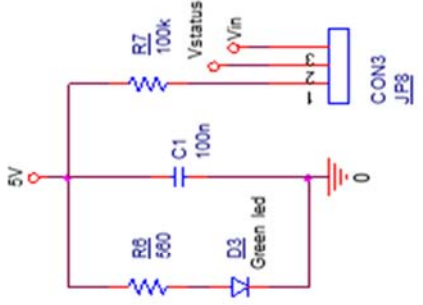

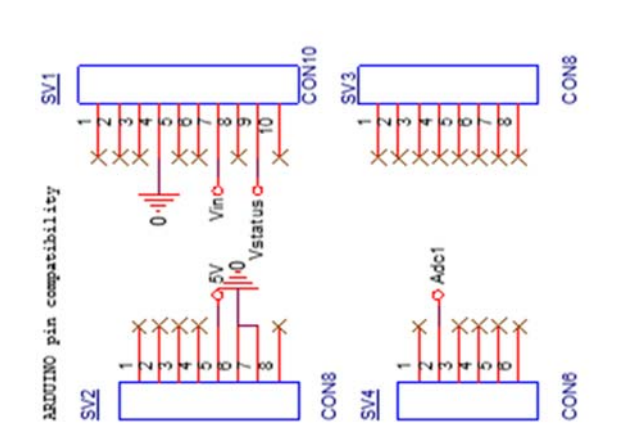

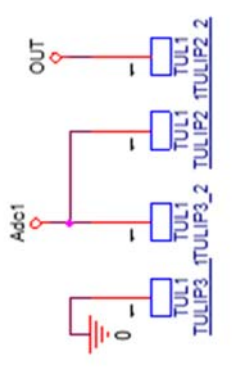

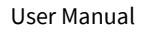

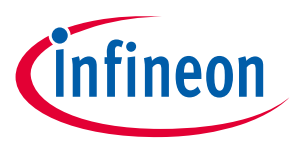

## **6 B.O.M.**

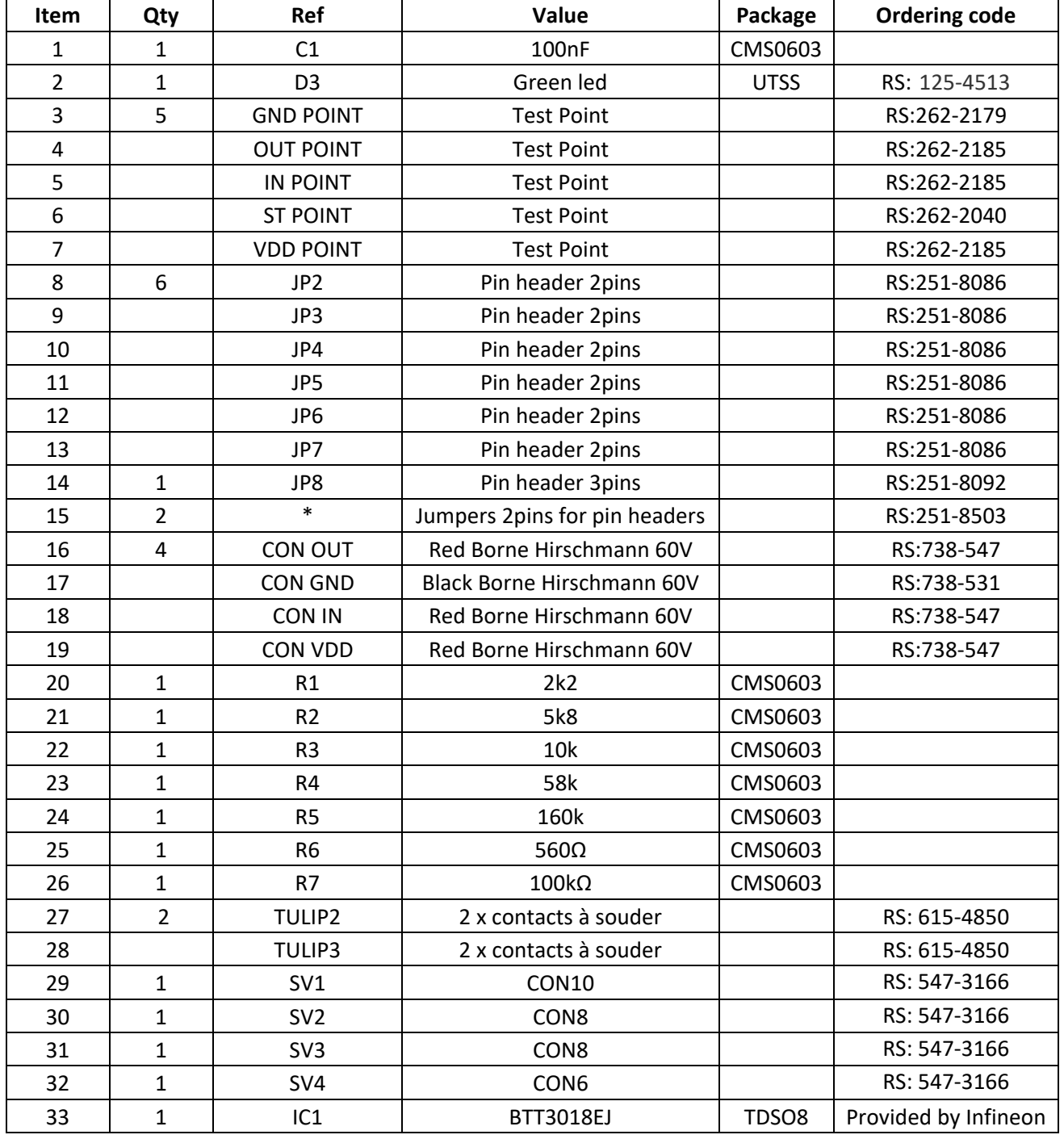

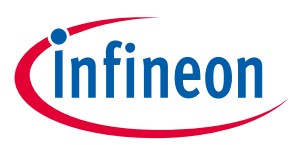

## **7 Board Layout**

#### **7.1 TOP**

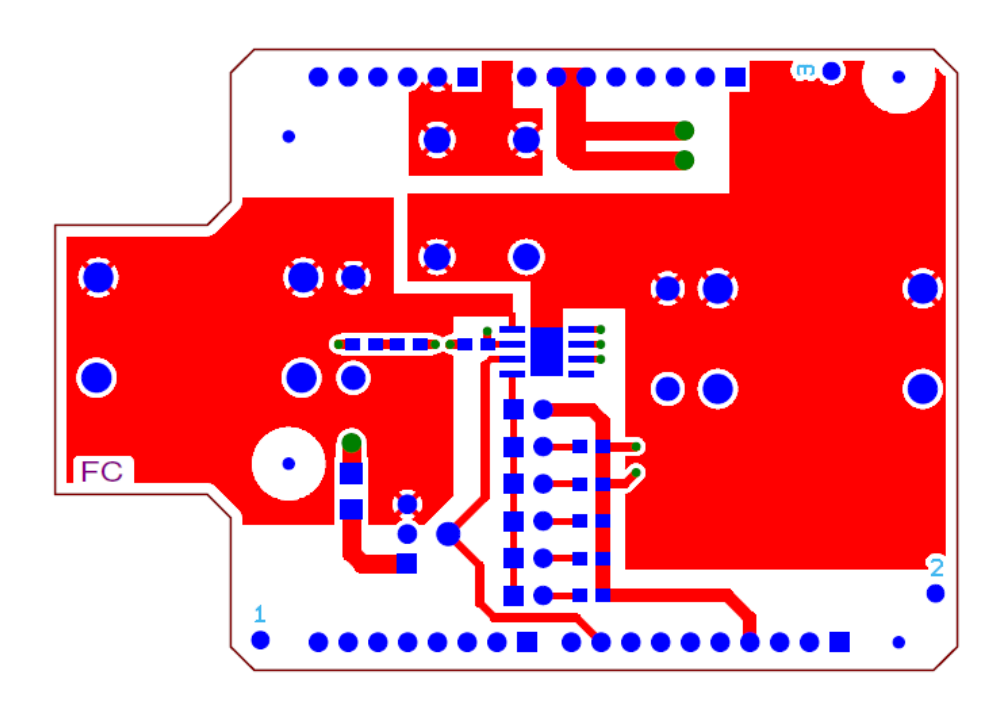

#### **7.2 BOTTOM**

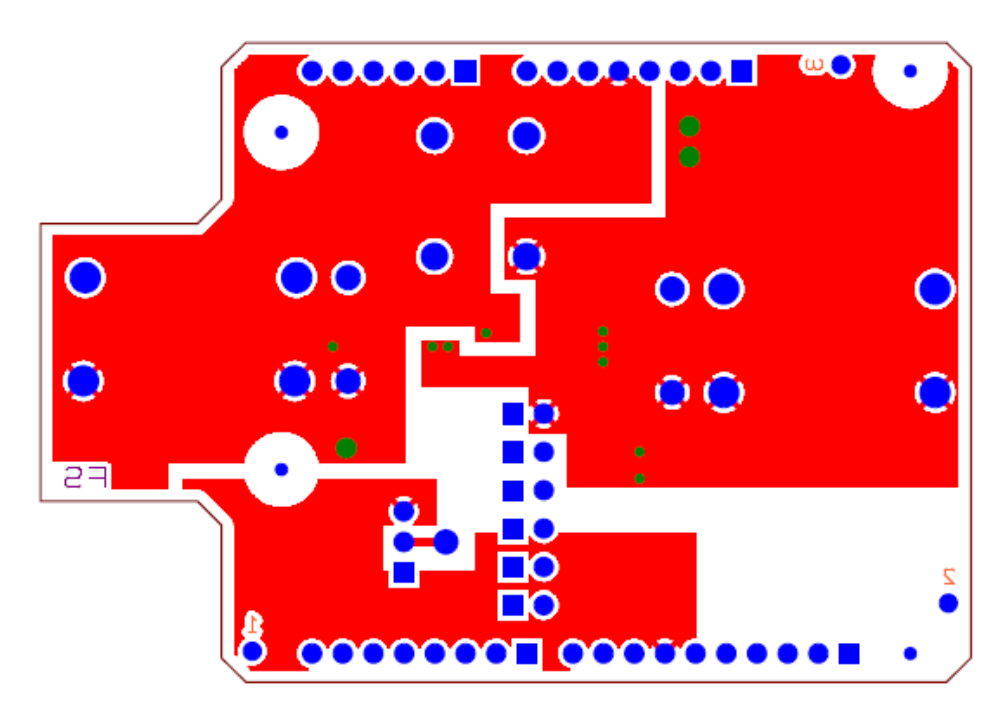

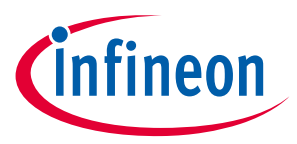

### **7.3 MECHANICAL VIEW**

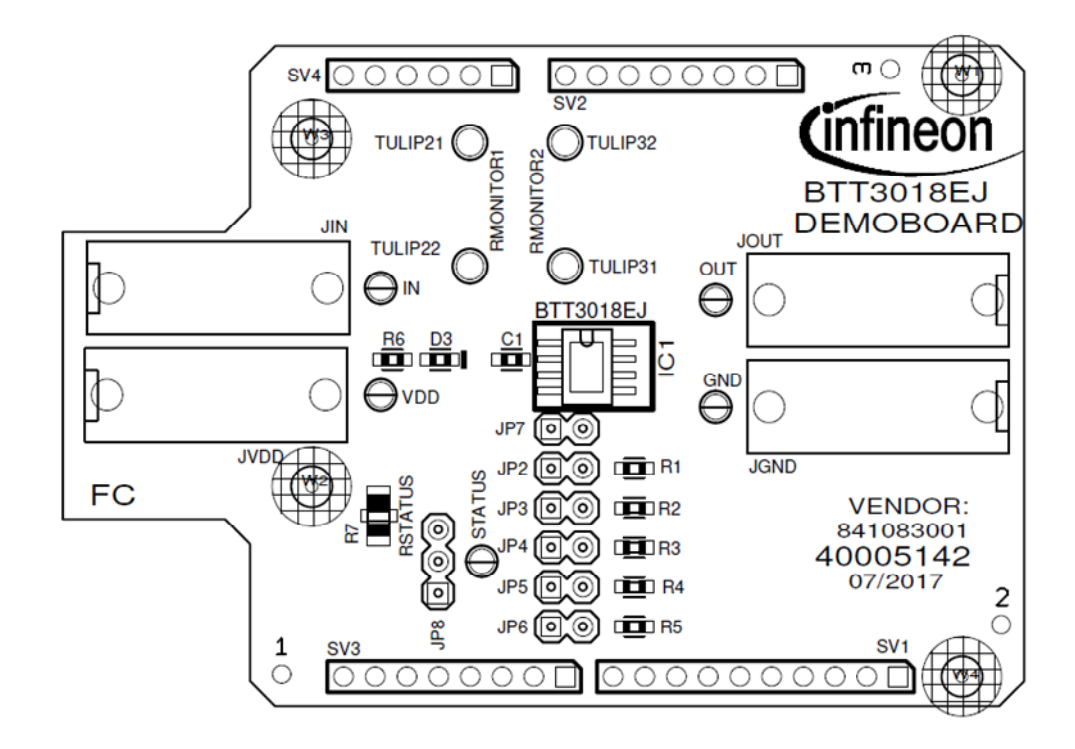

22

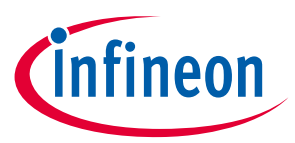

#### **Revision History: V1.0**

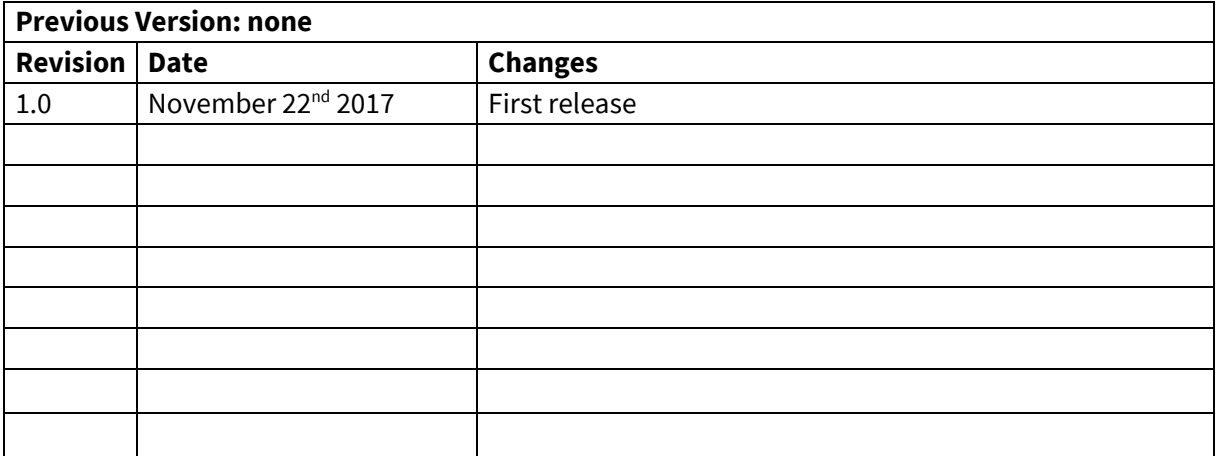

#### **Trademarks of Infineon Technologies AG**

AURIX™, C166™, CanPAK™, CIPOS™, CoolGaN™, CoolMOS™, CoolSET™, CoolSiC™, CORECONTROL™, CROSSAVE™, DAVE™, DI-POL™, DrBlade™, EasyPIM™,<br>EconoBRIDGE™, EconoDUAL™, EconoPACK™, EconoPIM™, EiceDRIVER™, eupec™, FCOS™, HITFET™, Hy thinQ!™, TRENCHSTOP™, TriCore™.

Trademarks updated August 2015

#### **Other Trademarks**

All referenced product or service names and trademarks are the property of their respective owners.

#### **Edition <2016-07-19>**

**Published by** 

**Infineon Technologies France SAS** 

**13610 Le Puy-Sainte-Réparade France** 

**© 2020 Infineon Technologies AG. All Rights Reserved.** 

**Do you have a question about this document? Email: erratum@infineon.com** 

**AppNote Number Document reference** 

#### **IMPORTANT NOTICE**

The information contained in this application note is given as a hint for the implementation of the product only and shall in no event be regarded as a description or warranty of a certain functionality, condition or quality of the product. Before implementation of the product, the recipient of this application note must verify any function and other technical information given herein in the real application. Infineon Technologies hereby disclaims any and all warranties and liabilities of any kind (including without limitation warranties of noninfringement of intellectual property rights of any third party) with respect to any and all information given in this application note.

The data contained in this document is exclusively intended for technically trained staff. It is the responsibility of customer's technical departments to evaluate the suitability of the product for the intended application and the completeness of the product information given in this document with respect to such application.

For further information on the product, technology delivery terms and conditions and prices please contact your nearest Infineon Technologies office (**www.infineon.com**).

#### **WARNINGS**

Due to technical requirements products may contair dangerous substances. For information on the types in question please contact your nearest Infineon Technologies office.

Except as otherwise explicitly approved by Infineor Technologies in a written document signed by authorized representatives of Infineon authorized representatives of Infineor<br>Technologies, Infineon Technologies' products may not be used in any applications where a failure of the product or any consequences of the use thereof car reasonably be expected to result in personal injury.